# Dell Precision<sup>™</sup> M6400 Setup- en naslaggids

Deze handleiding geeft een overzicht van alle functies, specificaties, de snelle installatie en de software, en informatie over hoe u problemen oplost met betrekking tot uw computer. Zie de *Dell Technology Guide* (Dell-technologiegids) of ga naar support.dell.com voor meer informatie over het besturingssysteem, apparaten en technologieën.

Model PP08X

# Opmerkingen, kennisgevingen en veiligheidstips

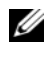

 $\mathbb Z$  N.B.: Een OPMERKING of N.B. duidt belangrijke informatie aan voor een beter gebruik van de computer.

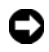

KENNISGEVING: Een KENNISGEVING duidt potentiële schade aan hardware of potentieel gegevensverlies aan en vertelt u hoe het probleem kan worden vermeden.

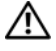

#### LET OP: Een VEILIGHEIDSTIP duidt het risico van schade aan eigendommen, lichamelijk letsel of overlijden aan.

Als u een Dell™-computer uit de n-serie hebt aangeschaft, zijn de verwijzingen naar de Microsoft® Windows®-besturingssystemen in dit document niet van toepassing.

#### Macrovision Product Notice

\_\_\_\_\_\_\_\_\_\_\_\_\_\_\_\_\_\_\_\_

Dit product bevat de technologie voor bescherming van het auteursrecht, als beschermd door methodische claims van bepaalde U.S. patenten en overige rechten op het intellectueel eigendom van Macrovision Corporation en overige houders van rechten. Gebruik van deze technologie ter bescherming van het auteursrecht moet worden goedgekeurd door Macrovision Corporation, en is bestemd voor thuisgebruik en overige vertoning in beperkte kring, tenzij Macrovision Corporation hiervan afwijkende toestemming heeft gegeven. Reverse engineering of demontage is verboden.

Overige handelsmerken en handelsnamen kunnen in dit document zijn gebruikt om te verwijzen naar entiteiten die het eigendomsrecht op de merken claimen dan wel de namen van hun producten. Dell Inc. claimt op geen enkele wijze enig eigendomsrecht ten aanzien van andere merken of handelsnamen dan haar eigen merken en handelsnamen.

Model PP08X

De informatie in dit document kan zonder voorafgaande kennisgeving worden gewijzigd. © 2008 Dell Inc. Alle rechten voorbehouden.

Verveelvoudiging van dit materiaal, op welke wijze dan ook, zonder de schriftelijke toestemming van Dell Inc. is strikt verboden.

In deze tekst worden de volgende handelsmerken gebruikt: Dell, het DELL-logo, Dell Precision, het YOURS IS HERE-logo, Wi-Fi Catcher en DellConnect zijn handelsmerken van Dell Inc.; Bluetooth is een gedeponeerd handelsmerk van Bluetooth SIG, Inc. en wordt in licentie gebruikt door Dell; *Intel* is een gedeponeerd handelsmerk en Core is een handelsmerk van Intel Corporation in de VS en andere landen; Microsoft, Windows, Windows Vista en het logo op de startknop van Windows Vista zijn handelsmerken of gedeponeerde handelsmerken van Microsoft Corporation in de Verenigde Staten en/of andere landen.

# Inhoud

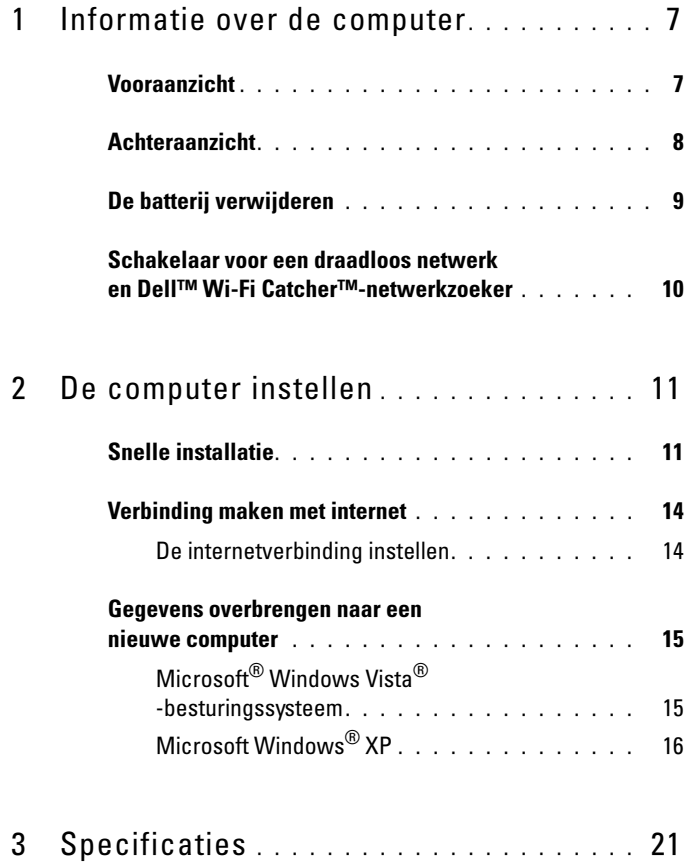

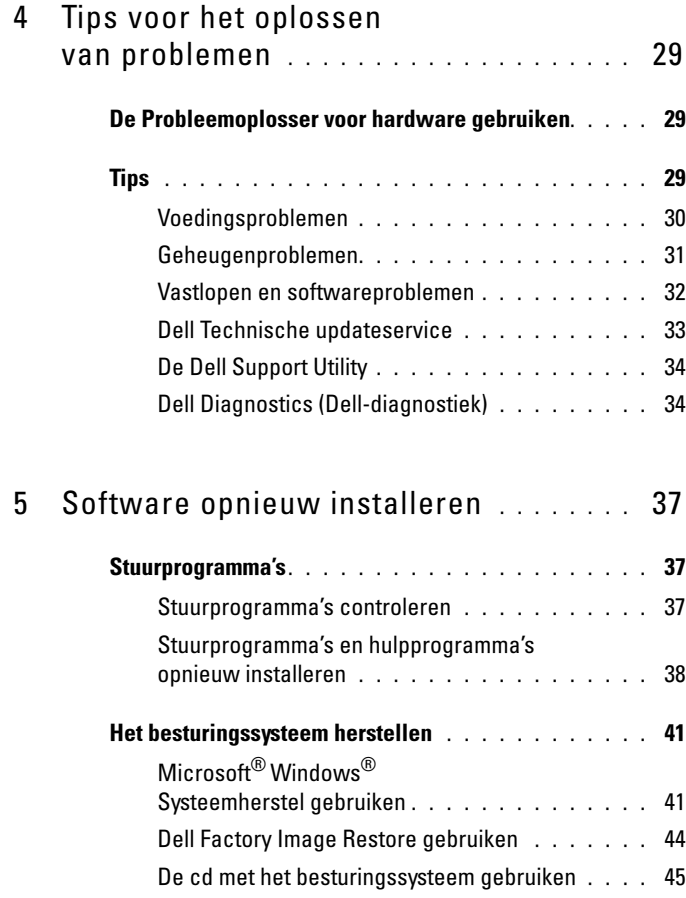

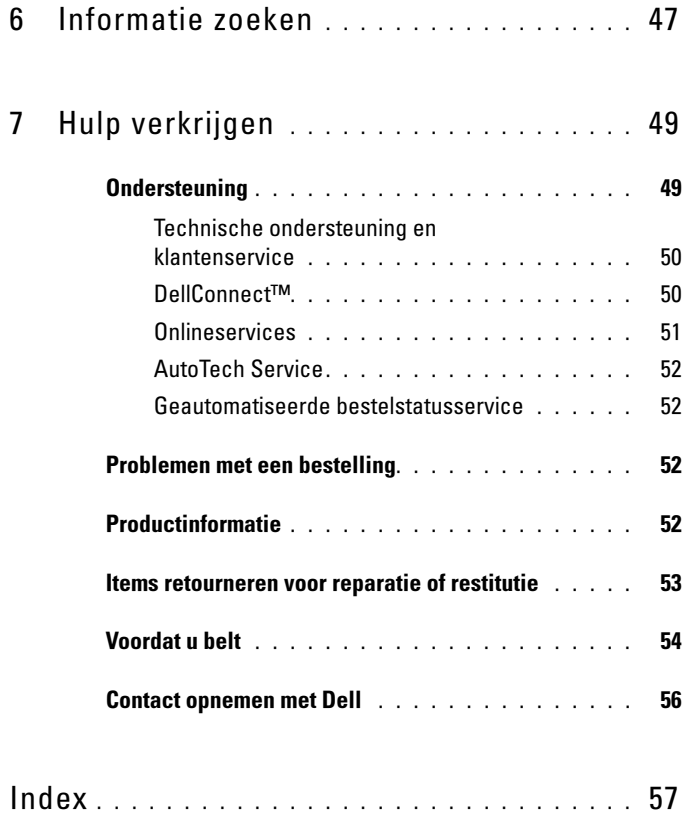

#### Inhoud

# <span id="page-6-2"></span><span id="page-6-0"></span>Informatie over de computer

### <span id="page-6-3"></span><span id="page-6-1"></span>Vooraanzicht

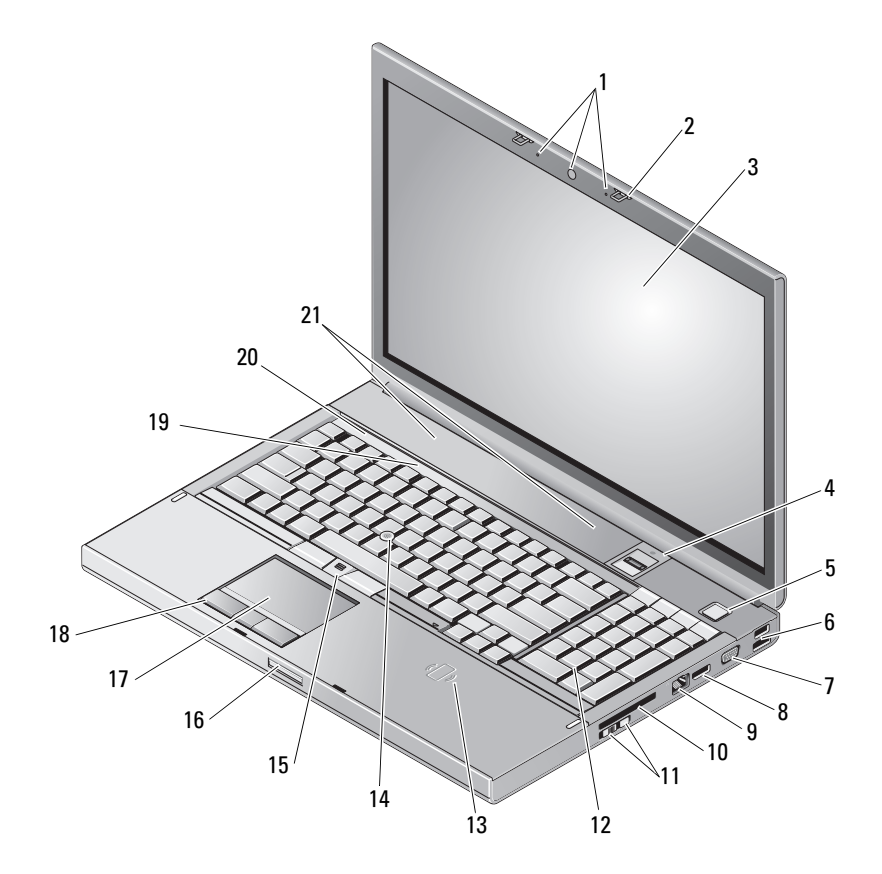

- 1 camera (optioneel) en microfoon (2) 2 vergrendeling beeldscherm (2)
- 
- 
- 
- 3 beeldscherm 4 vingerafdruk-/FIPS-leesapparaat
- 5 aan/uit-knop 6 USB 2.0- en eSATA-connector
- 
- 9 netwerkconnector (RJ-45) 10 ExpressCard-sleuf
- 11 schakelaar voor draadloos netwerk en knop Dell Wi-Fi Catcher™-netwerkzoeker
- 13 draadloos smartcard-leesapparaat 14 trackstick
- 
- 17 touchpad of jog/shuttle-controller 18 touchpad-knoppen (3)
- 19 statuslampjes toetsenbord 20 statuslampjes apparaat
- <span id="page-7-1"></span>21 luidsprekers (2)

### <span id="page-7-0"></span>Achteraanzicht

- 7 VGA 8 DisplayPort
	-
	- 12 toetsenbord
	-
- 15 track-stickknoppen (3) 16 ontgrendeling beeldscherm
	-
	-

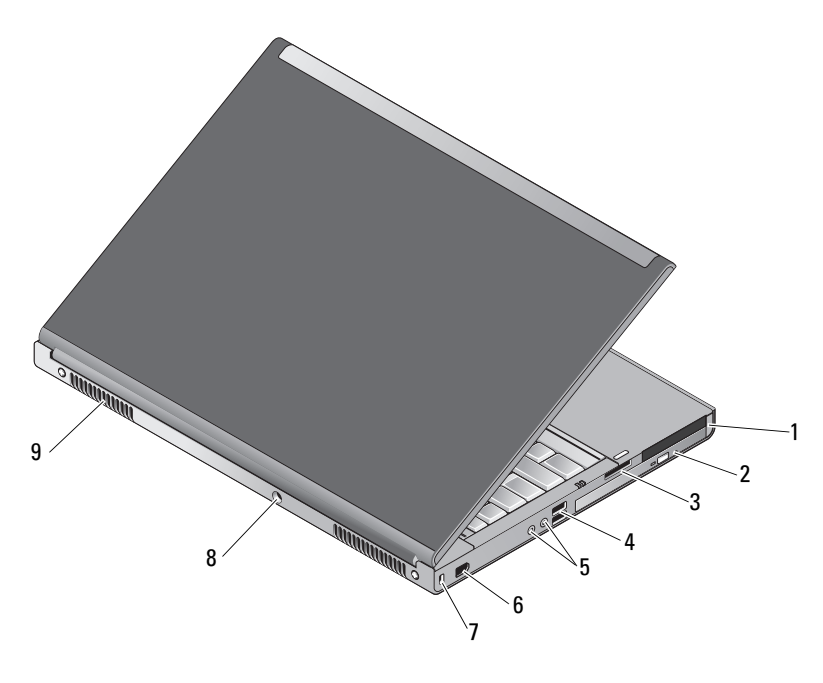

- 
- 3 sleuf 8-in-1-kaarleesapparaat 4 USB 2.0-poorten (2)
- 1 PC-cardsleuf en smartcardsleuf 2 compartiment voor optisch station
	-
- 5 geluids- en microfoonconnectoren 6 1394-poort (6-pins met voeding)
- 7 opening voor beveiligingskabel 8 (connector voor
- 9 luchtopeningen (2)
- 
- wisselstroomadapter)

 $\bigwedge$  LET OP: Blokkeer de luchtopeningen niet, steek er geen voorwerpen in en zorg ervoor dat er geen stof in komt. Zet uw Dell™-computer niet in een omgeving waar weinig ventilatie beschikbaar is terwijl deze aan staat, zoals een gesloten koffer. Beperkte ventilatie kan schade aan de computer toebrengen of brand veroorzaken. De computer zet de ventilator aan wanneer de computer verhit raakt. Ventilatorgeruis is normaal en duidt niet op een probleem met de ventilator of de computer.

# <span id="page-8-1"></span><span id="page-8-0"></span>De batterij verwijderen

![](_page_8_Picture_7.jpeg)

 $\bigwedge$  LET OP: Voordat u aan een van de procedures in deze sectie begint, dient u de veiligheidsinstructies te volgen die met de computer zijn meegeleverd.

 $\left\langle \right\langle \right\langle \right\langle \right\langle \right\langle \right\langle \right\langle \right\langle \right\rangle$  LET OP: Het gebruik van een incompatibele batterij kan het risico van brand of een explosie vergroten. Vervang de batterij uitsluitend door een compatibele batterij die u bij Dell hebt aangeschaft. De batterij is speciaal gemaakt voor Dell™-computers. Gebruik geen batterij van een andere computer voor uw Dell-computer.

 $\sqrt{N}$  LET OP: Voordat u de batterij verwijdert of vervangt, zet u de computer uit en haalt u de netadapter uit het stopcontact en de computer. Haal het netsnoer van de modem uit het stopcontact en de computer en koppel alle overige externe kabels los van de computer.

- 1 Verschuif het ontgrendelingsschuifje van het batterijcompartiment.
- 2 Gebruik een plastic pennetje om de batterij omhoog te wrikken uit de laptop.
- 3 Draai een kant van de batterij schuin omhoog.
- 4 Verwijder de batterij uit het batterijcompartiment.

![](_page_9_Picture_0.jpeg)

### <span id="page-9-1"></span><span id="page-9-0"></span>Schakelaar voor een draadloos netwerk en Dell™ Wi-Fi Catcher™-netwerkzoeker

![](_page_9_Picture_2.jpeg)

 $\mathbf{z}$ 

pictogram van de schakelaar voor een draadloos netwerk

pictogram van de Dell Wi-Fi Catcher-netwerkzoeker

Gebruik de schakelaar voor een draadloos netwerk om draadloze netwerkapparaten in- of uit te schakelen en de Wi-Fi Catcher-netwerkzoeker om netwerken te zoeken. Zie ["Verbinding maken met internet" op pagina 14](#page-13-2) voor informatie over verbinding maken met internet.

# <span id="page-10-3"></span><span id="page-10-0"></span>De computer instellen

# <span id="page-10-4"></span><span id="page-10-1"></span>Snelle installatie

 $\bigwedge$  LET OP: Voordat u aan een van de procedures in deze sectie begint, dient u de veiligheidsinstructies te volgen die met de computer zijn meegeleverd.

 $\bigwedge$  LET OP: De netadapter kan op stopcontacten over de hele wereld worden aangesloten. Stroomaansluitingen en contactdozen verschillen echter sterk per land. Wanneer u een incompatibele kabel gebruikt of de kabel onjuist op de contactdoos of het stopcontact aansluit, kan er brand of schade aan de apparatuur ontstaan.

![](_page_10_Picture_5.jpeg)

**CO** KENNISGEVING: Wanneer u de netadapter van de computer loskoppelt, moet u stevig maar voorzichtig aan de stekker trekken, en niet aan de kabel zelf, om schade aan de kabel te voorkomen. Wanneer u de kabel van de netadapter oprolt, moet u ervoor zorgen dat u de hoek van de stekker op de netadapter volgt om schade aan de kabel te voorkomen.

 $\mathscr{U}$  N.B.: Sommige apparaten zijn mogelijk niet inbegrepen als u deze niet hebt besteld.

<span id="page-10-2"></span>1 Sluit de netadapter aan op de aansluiting van de computer en op het stopcontact.

![](_page_10_Picture_9.jpeg)

<span id="page-11-1"></span>Sluit de netwerkkabel aan.

![](_page_11_Picture_1.jpeg)

<span id="page-11-2"></span>Sluit USB-apparaten aan, zoals een muis of toetsenbord.

![](_page_11_Picture_3.jpeg)

<span id="page-11-0"></span>Sluit IEEE 1394-apparaten, zoals een dvd-speler, aan.

![](_page_11_Figure_5.jpeg)

5 Klap het beeldscherm van de computer open en druk op de aan/uit-knop om de computer aan te zetten.

![](_page_12_Figure_1.jpeg)

- <span id="page-12-0"></span> $\mathbb Z$  N.B.: Het wordt aanbevolen om uw computer minimaal een keer aan en uit te zetten voordat u een kaart gaat installeren of de computer op een dockingstation of een ander extern apparaat zoals een printer aansluit.
	- 6 Maak verbinding met internet. Zie ["Verbinding maken met internet" op](#page-13-0)  [pagina 14](#page-13-0) voor meer informatie.

<span id="page-12-1"></span>![](_page_12_Figure_4.jpeg)

5 laptop met *draadloze* verbinding

# <span id="page-13-2"></span><span id="page-13-0"></span>Verbinding maken met internet

 $\mathscr{D}$  **N.B.:** Het aanbod van internetproviders verschilt per land.

Als u verbinding wilt maken met internet, hebt u een modem of netwerkverbinding nodig en een internetaanbieder (ISP), zoals AOL of MSN. Als u een inbelverbinding gebruikt, moet u voordat u uw internetverbinding instelt, een telefoonlijn aansluiten op de modemconnector van de computer en op de telefoonaansluiting. Als u een ADSL- of kabel-/satellietmodem gebruikt, moet u contact opnemen met uw internetprovider of mobiele provider voor installatie-instructies.

#### <span id="page-13-3"></span><span id="page-13-1"></span>De internetverbinding instellen

Ga als volgt te werk om een internetverbinding in te stellen via een snelkoppeling van uw internetprovider op het bureaublad:

- 1 Sla eventuele geopende bestanden op en sluit deze en sluit eventuele geopende programma's af.
- 2 Dubbelklik op het pictogram van de internetprovider op het bureaublad van Microsoft® Windows®.
- 3 Volg de instructies op het scherm om het instellen te voltooien.

Als er geen pictogram van een internetprovider op het bureaublad wordt weergegeven of als u een internetverbinding via een andere internetprovider wilt instellen, volgt u de stappen die in het desbetreffende gedeelte hieronder worden beschreven.

![](_page_13_Picture_9.jpeg)

**N.B.:** Zie de *Dell Technology Guide* (technologiehandleiding van Dell) als u geen verbinding met internet kunt maken. Als u in het verleden wel verbinding hebt gemaakt, kan het zijn dat de internetprovider met een storing te kampen heeft. Neem contact op met uw internetprovider of probeer het later nog eens.

![](_page_13_Picture_11.jpeg)

 $\mathbb Z$  N.B.: Zorg ervoor dat u de informatie van uw internetprovider bij de hand hebt. Raadpleeg de wizard Verbinding met internet maken als u geen internetprovider hebt.

- 1 Sla eventuele geopende bestanden op en sluit deze en sluit eventuele geopende programma's af.
- 2 Klik in Windows Vista op Start  $\leftrightarrow$   $\rightarrow$  Configuraties cherm.
- 3 Klik onder Netwerk en internet op Verbinding met internet maken.
- 4 Klik in het venster Verbinding met het internet maken op Breedband (PPPoE) of Inbelverbinding, afhankelijk van hoe u verbinding wilt maken:
	- Selecteer Breedband als u een ADSL-, satellietmodem-, kabel- of draadloze Bluetooth-verbinding wilt maken.
	- Selecteer Inbelverbinding als u een inbel- of ISDN-modem wilt gebruiken.

![](_page_14_Picture_6.jpeg)

 $\mathscr U$  N.B.: Als u niet weet welk type verbinding u moet selecteren, klikt u op Help mij bij het selecteren of neemt u contact met uw internetprovider op.

5 Volg de instructies op het scherm en gebruik de installatie-informatie van de internetprovider om de installatie te voltooien.

### <span id="page-14-2"></span><span id="page-14-0"></span>Gegevens overbrengen naar een nieuwe computer

#### <span id="page-14-1"></span>Microsoft® Windows Vista®-besturingssysteem

- 1 Klik op de knop Start <sup>(+)</sup> van Windows Vista en vervolgens op Bestanden en instellingen overzetten  $\rightarrow$  Windows Easy Transfer starten.
- 2 Klik in het dialoogvenster Gebruikersaccountbeheer op Doorgaan.
- 3 Klik op Een nieuwe transfer starten of Doorgaan met een reeds gestarte transfer.
- 4 Volg de instructies van de wizard Windows Easy Transfer op het scherm.

### <span id="page-15-0"></span>Microsoft Windows® XP

Windows XP biedt de wizard Bestanden en instellingen overzetten om gegevens van een broncomputer naar een nieuwe computer over te zetten.

U kunt de gegevens overzetten naar de nieuwe computer via een netwerkverbinding of een seriële verbinding, of u kunt de gegevens opslaan op verwijderbare media, zoals een cd-r, en de gegevens vervolgens overzetten naar de nieuwe computer.

![](_page_15_Picture_3.jpeg)

 $\mathbb Z$  N.B.: U kunt gegevens rechtstreeks overzetten van de oude computer naar de nieuwe computer door een seriële kabel aan te brengen tussen de I/O-poorten van de beide computers.

Zie het artikel #305621 in de Microsoft Knowledge Base genaamd (How to Set Up a Direct Cable Connection Between Two Computers in Windows XP (Een directe kabelverbinding instellen tussen twee computers in Windows XP)) voor instructies over het instellen van een directe kabelverbinding tussen twee computers. Deze informatie is mogelijk niet in alle landen verkrijgbaar.

Als u gegevens wilt overzetten naar een nieuwe computer, moet u de wizard Bestanden en instellingen overzetten uitvoeren.

#### De wizard Bestanden en instellingen overzetten uitvoeren met de cd met het besturingssysteem

![](_page_15_Picture_8.jpeg)

**N.B.:** Voor deze procedure hebt u de cd met het *besturingssysteem* nodig. Deze cd is optioneel en wordt mogelijk niet bij alle computers geleverd.

De nieuwe computer voorbereiden voor de bestandsoverdracht:

- 1 Open de Wizard Bestanden en instellingen overzetten door te klikken op Start → Alle programma's → Accessoires → Systeemwerkset → Wizard Bestanden en instellingen overzetten.
- 2 Klik in het welkomstvenster van de Wizard Bestanden en instellingen overzetten op Volgende.
- 3 Klik in het scherm Oude of nieuwe computer? op de optie Nieuwe  $computer \rightarrow Volgende.$
- 4 Klik in het scherm Hebt u de cd-rom met Windows XP bij de hand? op Ik wil de wizard op de cd-rom met Windows XP gebruiken → Volgende.
- 5 Ga wanneer het scherm Ga nu naar de oude computer verschijnt, naar de oude computer (broncomputer). Klik op dit moment niet op Volgende.

De gegevens van de oude computer kopiëren:

- 1 Plaats de cd met het besturingssysteem Windows XP in de oude computer.
- 2 Klik op het scherm Welkom bij Microsoft Windows XP op Andere taken uitvoeren.
- 3 Klik onder Wat wilt u nu doen? op Bestanden en Instellingen overzetten  $\rightarrow$  Volgende.
- 4 Klik in het scherm Oude of nieuwe computer? op de optie Oude  $computer \rightarrow Volgende.$
- 5 Selecteer de gewenste methode in het scherm Op welke manier wilt u uw bestanden en instellingen overzetten?
- 6 Selecteer in het scherm Wat wilt u overzetten? de items die u wilt overzetten en klik op Volgende.

Nadat de gegevens zijn gekopieerd, wordt het scherm Gegevens verzamelen weergegeven.

7 Klik op Voltooien.

De gegevens overzetten naar de nieuwe computer:

- 1 Klik in het scherm Ga nu naar de oude computer op de nieuwe computer op Volgende.
- 2 Selecteer in het scherm Waar bevinden zich de bestanden en instellingen? de methode die u voor de overdracht van uw instellingen en bestanden hebt gekozen en klik op Volgende.

De wizard past de verzamelde bestanden en instellingen toe op de nieuwe computer.

3 Klik in het scherm Voltooid op Voltooid en start de nieuwe computer opnieuw op.

#### De Wizard Bestanden en instellingen overzetten uitvoeren zonder de cd/dvd met het besturingssysteem

Als u de Wizard Bestanden en instellingen overzetten wilt uitvoeren zonder de cd/dvd met het besturingssysteem, moet u een wizardschijf maken waarmee u een back-upbestand kunt maken op verwijderbare media.

U kunt deze wizardschijf maken op de nieuwe computer met Windows XP. Dit gaat als volgt:

- 1 Open de Wizard Bestanden en instellingen overzetten door te klikken op Start → Alle programma's → Accessoires → Systeemwerkset → Wizard Bestanden en instellingen overzetten.
- 2 Klik in het welkomstvenster van de Wizard Bestanden en instellingen overzetten op Volgende.
- 3 Klik in het scherm Oude of nieuwe computer? op de optie Nieuwe  $computer \rightarrow Volgende.$
- 4 Klik in het scherm Hebt u de cd-rom met Windows XP bij de hand? op de Ik wil de wizarddiskette in het volgende diskettestation maken  $\rightarrow$  Volgende.
- 5 Plaats de verwijderbare media, bijvoorbeeld een cd-rw, en klik op OK.
- 6 Nadat de schijf is gemaakt, verschijnt de boodschap Ga nu naar de oude computer. Klik niet op Volgende.
- 7 Ga naar de oude computer.

De gegevens van de oude computer kopiëren:

- 1 Plaats de wizardschijf in de oude computer en klik op Start  $\rightarrow$  Uitvoeren.
- 2 Blader met het veld Openen van het venster Uitvoeren naar het bestand fastwiz (op de verwisselbare media), en klik op OK.
- 3 Klik in het welkomstvenster van de Wizard Bestanden en instellingen overzetten op Volgende.
- 4 Klik in het scherm Oude of nieuwe computer? op de optie Oude  $computer \rightarrow Volgende.$
- 5 Selecteer de gewenste methode in het scherm Op welke manier wilt u uw bestanden en instellingen overzetten?
- 6 Selecteer in het scherm Wat wilt u overzetten? de items die u wilt overzetten en klik op Volgende.

Nadat de gegevens zijn gekopieerd, wordt het scherm Gegevens verzamelen weergegeven.

7 Klik op Voltooien.

De gegevens overzetten naar de nieuwe computer:

- 1 Klik op het scherm Ga nu naar de oude computer op de nieuwe computer op Volgende.
- 2 Selecteer in het scherm Waar bevinden zich de bestanden en instellingen? de methode die u voor de overdracht van uw instellingen en bestanden hebt gekozen en klik op Volgende. Volg de aanwijzingen op het scherm.

De wizard leest de verzamelde bestanden en instellingen en brengt deze over naar de nieuwe computer.

Nadat alle instellingen en bestanden zijn overgezet, verschijnt het scherm Voltooid.

3 Klik op Voltooid en start de nieuwe computer opnieuw op.

![](_page_18_Picture_10.jpeg)

 $\mathbb Z$  N.B.: Zoek voor meer informatie over het overzetten van gegevens in support.dell.com naar document #154781 (What Are The Different Methods To Transfer Files From My Old Computer To My New Dell™ Computer Using the Microsoft<sup>®</sup> Windows<sup>®</sup> XP Operating System? (Welke methoden zijn er om bestanden van mijn oude computer naar mijn nieuwe Dell™-computer over te brengen?)).

![](_page_18_Picture_12.jpeg)

N.B.: Toegang tot het document in de Dell™ Knowledge Base is niet in alle landen mogelijk.

# 3

# <span id="page-20-2"></span><span id="page-20-1"></span><span id="page-20-0"></span>**Specificaties**

![](_page_20_Picture_2.jpeg)

 $\mathbb Z$  N.B.: Het aanbod kan per regio verschillen. Klik voor meer informatie over de configuratie van uw computer op Start → Help en ondersteuning en selecteer de optie om informatie over uw computer weer te geven.

<span id="page-20-3"></span>![](_page_20_Picture_85.jpeg)

<span id="page-20-4"></span>![](_page_20_Picture_86.jpeg)

#### <span id="page-21-1"></span>Pc-kaart

N.B.: De pc-kaartsleuf is alleen geschikt voor pc-kaarten. Deze sleuf ondersteunt GEEN ExpressCards.

![](_page_21_Picture_94.jpeg)

#### **ExpressCard**

N.B.: De ExpressCard-sleuf is alleen bedoeld voor ExpressCards. Deze ondersteunt GEEN pc-kaarten.

![](_page_21_Picture_95.jpeg)

<span id="page-21-0"></span>![](_page_21_Picture_96.jpeg)

N.B.: De volgende maximale geheugenconfiguraties worden ondersteund: 1 GB, 2 GB, 3 GB, 4 GB, 8 GB, 12 GB, 16 GB.

N.B.: Als u geheugenmodules upgradet of vervangt, moeten de sleuven B en C en de sleuven A en D overeenkomstige paren bevatten. Wanneer dit niet het geval is, zal de computer niet opstarten.

#### <span id="page-22-0"></span>**Smartcard**

![](_page_22_Picture_106.jpeg)

<span id="page-22-1"></span>![](_page_22_Picture_107.jpeg)

<span id="page-23-1"></span>![](_page_23_Picture_100.jpeg)

<span id="page-23-2"></span><span id="page-23-0"></span>![](_page_23_Picture_101.jpeg)

#### <span id="page-24-0"></span>Beeldscherm

![](_page_24_Picture_136.jpeg)

<span id="page-25-2"></span><span id="page-25-1"></span><span id="page-25-0"></span>![](_page_25_Picture_111.jpeg)

<span id="page-26-1"></span>![](_page_26_Picture_92.jpeg)

![](_page_26_Picture_93.jpeg)

Gewicht (met 9-cels batterij en cd-station)

<span id="page-26-2"></span><span id="page-26-0"></span>Diepte 280,5 mm 3,87 kg

# <span id="page-27-0"></span>Omgeving

![](_page_27_Picture_102.jpeg)

# <span id="page-28-4"></span><span id="page-28-0"></span>Tips voor het oplossen van problemen

![](_page_28_Picture_2.jpeg)

#### $\bigwedge$  LET OP: Haal voordat u de computerbehuizing opent altijd eerst de stekker uit het stopcontact.

![](_page_28_Picture_4.jpeg)

 $\mathbb Z$  N.B.: Zie de *onderhoudshandleiding* op support.dell.com voor uitgebreide informatie over het oplossen van problemen, met inbegrip van het reageren bij systeemberichten.

### <span id="page-28-1"></span>De Probleemoplosser voor hardware gebruiken

- 1 Klik op de knop Start van Windows Vista (#) en klik op Help en ondersteuning.
- 2 Typ probleemoplosser voor hardware in het zoekveld en druk op <Enter> om de zoekactie te starten.
- 3 Selecteer in de zoekresultaten de optie die het probleem het beste omschrijft en volg de overige stappen om het probleem op te lossen.

# <span id="page-28-3"></span><span id="page-28-2"></span>**Tips**

- Als een apparaat niet werkt, controleert u of dit apparaat correct is aangesloten.
- Als u een onderdeel hebt toegevoegd of verwijderd voordat het probleem begon, neemt u de installatieprocedures nogmaals door en controleert u of het onderdeel correct is geïnstalleerd.
- Als er een foutbericht op het scherm verschijnt, noteert u de exacte tekst. Met dit bericht kan het personeel sneller achterhalen wat het probleem is en een oplossing vinden.
- Als er een foutmelding in een programma verschijnt, raadpleegt u de documentatie bij het programma.

#### <span id="page-29-1"></span><span id="page-29-0"></span>Voedingsproblemen

#### $\sqrt{N}$  LET OP: Volg de veiligheidsinstructies die bij de computer werden geleverd alvorens u werkzaamheden binnen de computer uitvoert. Raadpleeg voor meer informatie over beste praktijken op het gebied van veiligheid www.dell.com/regulatory\_compliance.

ALS HET AAN-UITLAMPJE UIT IS  $-$  De computer is uitgeschakeld of krijgt geen stroom.

- Steek het netsnoer weer in de hiervoor bestemde aansluiting aan de achterkant van de computer en het stopcontact.
- Gebruik geen stekkerdozen, verlengkabels en andere voedingsbeschermingsapparaten, maar steek het netsnoer rechtstreeks in een stopcontact om te controleren of de computer goed inschakelt.
- Zorg dat alle gebruikte stekkerdozen op een stopcontact zijn aangesloten en zijn ingeschakeld.
- Controleer de stroomvoorziening van het stopcontact door er een ander apparaat, zoals een lamp, op aan te sluiten.
- Controleer of het netsnoer en de kabel van het bedieningspaneel goed zijn aangesloten op het moederbord.

#### ALS HET AAN-UITLAMPJE BLAUW IS EN DE COMPUTER NIET REAGEERT

- Controleer of het beeldscherm is aangesloten en is ingeschakeld.
- Zie de onderhoudshandleiding op support.dell.com als het beeldscherm is aangesloten en is ingeschakeld.

ALS HET AAN-UITLAMPJE BLAUW KNIPPERT  $-$  De computer is in de standbymodus. Druk op een toets op het toetsenbord, beweeg de muis of druk op de aan-uitknop om de normale werking te hervatten.

ALS HET AAN-UITLAMPJE ORANJE KNIPPERT  $-De$  computer krijgt stroom, een van de apparaten is mogelijk defect of verkeerd geïnstalleerd.

- Verwijder alle geheugenmodules en installeer deze opnieuw.
- Verwijder alle uitbreidingskaarten, met inbegrip van grafische kaarten, en installeer ze vervolgens opnieuw.

ALS HET AAN/UIT-LAMPJE ORANJE IS  $- Er$  is een stroomvoorzieningsprobleem. Een van de apparaten is mogelijk defect of is verkeerd geïnstalleerd.

- Zorg ervoor dat de stroomkabel van de processor goed is aangesloten op de stroomconnector van de systeemkaart (zie uw Onderhoudshandleiding op support.dell.com).
- Controleer of het netsnoer en de kabel van het voorpaneel goed zijn aangesloten op de systeemkaart.

HEF INTERFERENTIE OP - Interferentie kan worden veroorzaakt door:

- Stroomkabels en verlengsnoeren voor toetsenborden en muizen
- Te veel apparaten zijn op dezelfde stekkerdoos aangesloten
- <span id="page-30-1"></span>• Meerdere stekkerdozen aangesloten op hetzelfde stopcontact

#### <span id="page-30-0"></span>Geheugenproblemen

![](_page_30_Picture_8.jpeg)

 $\bigwedge$  LET OP: Volg de veiligheidsinstructies die bij de computer werden geleverd alvorens u werkzaamheden binnen de computer uitvoert. Raadpleeg voor meer informatie over beste praktijken op het gebied van veiligheid www.dell.com/regulatory\_compliance.

#### ALS ER EEN BERICHT WORDT WEERGEGEVEN MET DE MELDING DAT ER ONVOLDOENDE GEHEUGEN IS

- Bewaar en sluit alle geopende bestanden of programma's die u niet gebruikt om erachter te komen of het probleem daarmee is opgelost.
- Raadpleeg de documentatie bij de software voor de minimale geheugenvereisten. Installeer, indien noodzakelijk, extra geheugen.
- Verwijder de geheugenmodules en zet ze terug om ervoor te zorgen dat uw computer goed met het geheugen communiceert.
- Voer Dell Diagnostics (Dell-diagnostiek) uit (zie ["Dell Diagnostics](#page-33-1)  [\(Dell-diagnostiek\)" op pagina 34\)](#page-33-1).

#### ALS ER ANDERE PROBLEMEN MET HET GEHEUGEN ZIJN

- Verwijder de geheugenmodules en zet ze terug om ervoor te zorgen dat uw computer goed met het geheugen communiceert.
- Volg de installatierichtlijnen voor het geheugen goed op.
- Controleer of het gebruikte geheugentype door de computer wordt ondersteund. Zie ["Specificaties" op pagina 21](#page-20-1) voor meer informatie over het type geheugen dat door uw computer wordt ondersteund.
- <span id="page-31-1"></span>• Voer Dell Diagnostics (Dell-diagnostiek) uit (zie ["Dell Diagnostics](#page-33-1)  [\(Dell-diagnostiek\)" op pagina 34\)](#page-33-1).

#### <span id="page-31-0"></span>Vastlopen en softwareproblemen

![](_page_31_Picture_6.jpeg)

N.B.: De procedures in dit document zijn geschreven voor de standaardweergave van Windows, dus mogelijk zijn ze niet van toepassing als u de klassieke weergave van Windows op uw Dell-computer hebt ingesteld.

#### De computer start niet op

#### CONTROLEER OF HET NETSNOER GOED OP DE COMPUTER EN HET STOPCONTACT IS AANGESLOTEN

#### Een programma reageert niet meer

#### BEËINDIG HET PROGRAMMA

- <span id="page-31-2"></span>1 Druk tegelijkertijd op <Ctrl><Shift><Esc> om Taakbeheer te openen en klik op het tabblad Toepassingen.
- 2 Klik op het programma dat niet meer reageert en klik vervolgens op Taak beëindigen.

#### Een programma blijft crashen

![](_page_31_Picture_15.jpeg)

 $\mathbb Z$  N.B.: Bij software worden normaliter installatie-instructies geleverd in de vorm van een installatiehandleiding of op een diskette, cd of dvd.

**RAADPLEEG DE SOFTWAREDOCUMENTATIE** – Indien nodig maakt u de installatie van het programma ongedaan en installeer u het opnieuw.

#### Een programma is voor een eerdere versie van het Microsoft® Windows® -besturingssysteem bedoeld

#### VOER DE WIZARD PROGRAMMACOMPATIBILITEIT UIT

- <span id="page-32-3"></span>1 Klik op Start  $\rightarrow$  Configuratiescherm  $\rightarrow$  Programma's  $\rightarrow$  Een ouder programma met deze versie van Windows gebruiken.
- 2 Klik in het welkomstscherm op Volgende.
- <span id="page-32-2"></span>3 Volg de aanwijzingen op het scherm.

#### Er wordt een blauw scherm weergegeven

SCHAKEL DE COMPUTER UIT - Als de computer niet reageert wanneer u op een toets op het toetsenbord drukt of de muis beweegt, houdt u de aan-uitknop minstens 6 seconden ingedrukt (totdat de computer uitschakelt). Start de computer vervolgens opnieuw op.

#### <span id="page-32-4"></span>Andere softwareproblemen

#### RAADPLEEG DE SOFTWAREDOCUMENTATIE OF NEEM CONTACT OP MET DE SOFTWARELEVERANCIER VOOR INFORMATIE OVER HET OPLOSSEN VAN PROBLEMEN

- Controleer of het programma compatibel is met het besturingssysteem dat op de computer is geïnstalleerd.
- Controleer of de computer aan de minimale hardwarevereisten voor de software voldoet. Raadpleeg de softwaredocumentatie voor informatie.
- Controleer of het programma op juiste wijze is geïnstalleerd en geconfigureerd.
- Controleer of de stuurprogramma's voor het apparaat geen conflict met het programma veroorzaken.
- Indien nodig maakt u de installatie van het programma ongedaan en installeer u het opnieuw.

#### <span id="page-32-1"></span><span id="page-32-0"></span>Dell Technische updateservice

De Technische updateservice van Dell biedt proactieve e-mailmeldingen voor software- en hardware-updates voor uw computer. Als u zich voor de Technische updateservice van Dell wilt aanmelden, gaat u naar support.dell.com/technicalupdate.

#### <span id="page-33-3"></span><span id="page-33-0"></span>De Dell Support Utility

U kunt de Dell Support Utility gebruiken om zelf problemen op te lossen, software-updates te downloaden en uw computeromgeving op eventuele problemen te scannen. Open de Dell Support Utility via het pictogram op de taakbalk of via het menu Start.

Als het Dell Support-pictogram niet op de taakbalk wordt weergegeven, gaat u als volgt te werk:

- 1 Klik op Start → Alle programma'a → Dell Support → Dell Support Settings.
- **2** Controleer of de optie Show icon on the taskbar (Pictogram weergeven in taakbalk) is ingeschakeld.

![](_page_33_Picture_5.jpeg)

 $\mathbb Z$  N.B.: Als Dell Support Utility niet via het menu Start beschikbaar is, gaat u naar support.dell.com om de software te downloaden.

Klik voor meer informatie over de Dell Support Utility op het vraagteken (?) boven aan het venster van Dell™ Support.

#### <span id="page-33-4"></span><span id="page-33-2"></span><span id="page-33-1"></span>Dell Diagnostics (Dell-diagnostiek)

 $\bigwedge$  LET OP: Voordat u aan een van de procedures in deze sectie begint, dient u de veiligheidsinstructies te volgen die met de computer zijn meegeleverd.

#### <span id="page-33-5"></span>Dell Diagnostics (Dell-diagnostiek) starten vanaf de vaste schijf

- 1 Zorg dat de computer is aangesloten op een werkend stopcontact.
- 2 Zet de computer aan of start deze opnieuw op.
- 3 Druk op F12 zodra het DELL™-logo verschijnt. Selecteer Diagnostics (Diagnostiek) in het opstartmenu en druk op <Enter>.

![](_page_33_Picture_14.jpeg)

 $\mathscr{U}$  N.B.: Als u te lang wacht en het logo van het besturingssysteem verschijnt, moet u blijven wachten tot het bureaublad van Microsoft® Windows® wordt weergegeven. Daarna sluit u de computer af en probeert u het opnieuw.

 $\mathscr{D}$  N.B.: Als een bericht wordt weergegeven dat er geen partitie met een diagnostisch hulpprogramma is gevonden, voert u Dell Diagnostics (Dell-diagnostiek) uit vanaf de *Drivers and Utilities* Media.

4 Druk op een willekeurige toets om Dell Diagnostics (Dell-diagnostiek) te starten vanaf de partitie met diagnostische hulpprogramma's op de vaste schijf. Volg de instructies op het beeldscherm.

#### <span id="page-34-0"></span>Dell Diagnostics (Dell-diagnostiek) starten vanaf de *Drivers and Utilities* Media

![](_page_34_Picture_1.jpeg)

 $\mathscr{U}$  N.B.: De *Drivers and Utilities* Media van Dell is optioneel en werd mogelijk niet met de computer meegeleverd.

- 1 Plaats de Drivers and Utilities Media in het station.
- 2 Zet de computer uit en start deze opnieuw.

Wanneer het DELL-logo verschijnt, drukt u direct op <F12>.

![](_page_34_Picture_6.jpeg)

 $\mathscr{D}$  N.B.: Als u te lang wacht en het logo van het besturingssysteem verschijnt, wacht u totdat het bureaublad van Microsoft® Windows® wordt weergegeven. Vervolgens sluit u de computer af en probeert u het opnieuw.

 $\mathbb Z$  N.B.: Met de volgende stappen wordt de opstartvolgorde slechts eenmalig gewijzigd. De volgende keer dat u de computer opstart, wordt de volgorde gebruikt die in de instellingen van het systeem is opgeslagen.

- 3 Wanneer de lijst met opstartapparaten verschijnt, markeert u het cd/dvd/cd-rw-station en drukt u op <Enter>.
- 4 Kies in het menu dat wordt weergegeven, de optie Boot from CD-ROM (Opstarten vanaf cd) en druk op <Enter>.
- 5 Typ 1 om het cd-menu te starten, en druk op <Enter> om verder te gaan.
- 6 Selecteer Run the Dell 32-bit Diagnostics (32-bits Dell-diagnostiek uitvoeren) in de genummerde lijst. Als er meerdere versies worden weergegeven, moet u de versie selecteren die op uw computer van toepassing is.
- 7 Wanneer het hoofdmenu van Dell Diagnostics (Dell-diagnostiek) wordt weergegeven, selecteert u de test die u wilt uitvoeren en volgt u de instructies op uw scherm.

# <span id="page-36-3"></span><span id="page-36-0"></span>Software opnieuw installeren

# <span id="page-36-4"></span><span id="page-36-1"></span>Stuurprogramma's

#### <span id="page-36-5"></span><span id="page-36-2"></span>Stuurprogramma's controleren

Als u problemen met een apparaat ondervindt, controleer dan of het stuurprogramma de bron van het probleem is en werk het stuurprogramma indien nodig bij.

Windows XP:

- 1 Klik op Start  $\rightarrow$  Configuratiescherm.
- 2 Klik op Kies een categorie, klik op Prestaties en onderhoud en klik op Systeem.
- 3 Klik in het venster Systeemeigenschappen op het tabblad Hardware en klik op Apparaatbeheer.

Windows Vista:

- 1 Klik op de knop Start  $\bigoplus$  van Windows Vista en klik met de rechtermuisknop op Computer.
- 2 Klik op Eigenschappen  $\rightarrow$  Apparaatbeheer.

![](_page_36_Picture_12.jpeg)

 $\mathbb Z$  N.B.: Het venster Gebruikersaccountbeheer wordt mogelijk weergegeven. Als u een beheerder op de computer bent, klikt u op Doorgaan; anders neemt u contact op met de beheerder om door te gaan.

Controleer of er een apparaat in de lijst voorkomt met een uitroepteken (een gele cirkel met een [!]) op het pictogram voor het apparaat.

Als u een uitroepteken naast de naam van het apparaat ziet staan, moet u het stuurprogramma mogelijk opnieuw installeren of een nieuw stuurprogramma installeren (zie ["Stuurprogramma's en hulpprogramma's opnieuw installeren"](#page-37-0)  [op pagina 38\)](#page-37-0).

#### <span id="page-37-0"></span>Stuurprogramma's en hulpprogramma's opnieuw installeren

<span id="page-37-2"></span>KENNISGEVING: U vindt goedgekeurde stuurprogramma's voor Dell™-computers op de Dell Support-website op support.dell.com en op de *Drivers and Utilities* Media. Als u stuurprogramma's installeert die afkomstig zijn van een andere bron, loopt u het risico dat uw computer niet meer goed functioneert.

#### <span id="page-37-3"></span><span id="page-37-1"></span>Terugkeren naar de eerdere versie van een stuurprogramma

<span id="page-37-5"></span>Windows XP:

- 1 Klik op Start  $\rightarrow$  Deze computer  $\rightarrow$  Eigenschappen  $\rightarrow$  Hardware  $\rightarrow$ Apparaatbeheer.
- 2 Klik met de rechtermuisknop op het apparaat waarvoor een nieuw stuurprogramma is geïnstalleerd en klik op Eigenschappen.
- 3 Klik op het tabblad Stuurprogramma's  $\rightarrow$  Stuurprogramma terugzetten.

<span id="page-37-4"></span>Windows Vista:

- 1 Klik op de knop Start  $\bigoplus$  van Windows Vista en klik met de rechtermuisknop op Computer.
- 2 Klik op Eigenschappen  $\rightarrow$  Apparaatbeheer.

 $\mathscr{U}$  N.B.: Het venster Gebruikersaccountbeheer wordt mogelijk weergegeven. Als u een beheerder op de computer bent, klik dan op Doorgaan; neem anders contact op met de beheerder om naar Apparaatbeheer te gaan.

- 3 Klik met de rechtermuisknop op het apparaat waarvoor een nieuw stuurprogramma is geïnstalleerd en klik op Eigenschappen.
- 4 Klik op het tabblad Stuurprogramma's → Vorig stuurprogramma.

Als Stuurprogramma terugzetten het probleem niet oplost, moet u Systeemherstel gebruiken (zie ["Het besturingssysteem herstellen" op pagina 41\)](#page-40-0) om de computer terug te zetten in de toestand waarin deze zich bevond voordat u het nieuwe stuurprogramma installeerde.

#### <span id="page-38-2"></span>De Drivers and Utilities Media gebruiken

Als het probleem zich niet laat verhelpen met Vorig stuurprogramma of Systeemherstel (zie ["Het besturingssysteem herstellen" op pagina 41\)](#page-40-0), dient u het stuurprogramma opnieuw te installeren vanaf de Drivers and Utilities Media.

1 Plaats de Drivers and Utilities Media in het station wanneer het Windows-bureaublad op het scherm wordt weergegeven.

Als dit de eerste keer is dat u de Drivers and Utilities Media, gebruikt, gaat u naar [stap 2](#page-38-0). Zo niet, gaat u naar [stap 5](#page-38-1).

<span id="page-38-0"></span>2 Als het installatieprogramma van de Drivers and Utilities Media start, volgt u de aanwijzingen op het scherm.

 $\mathbb Z$  N.B.: In de meeste gevallen zal het installatieprogramma van *Drivers* and Utilities automatisch starten. Als het programma niet start, opent u Windows Verkenner, klikt u op het cd-station om de inhoud van de cd weer te geven en dubbelklikt u vervolgens op het bestand autorcd.exe.

- 3 Als het venster InstallShield Wizard Complete (Wizard InstallShield voltooid) wordt weergegeven, verwijdert u de Drivers and Utilities Media uit het cd-station en klikt u op Finish (Voltooien) om de computer opnieuw te starten.
- 4 Plaats de Drivers and Utilities Media weer in het station wanneer het Windows-bureaublad wordt weergegeven.
- <span id="page-38-1"></span>5 Klik in het welkomstscherm Welcome Dell System Owner (Welkom, gebruiker van het Dell-systeem) op Volgende.

![](_page_38_Picture_10.jpeg)

**N.B.:** Het programma *Drivers and Utilities* toont alleen stuurprogramma's voor de hardware waarmee uw computer is geleverd. Als u extra hardware hebt geïnstalleerd, worden de stuurprogramma's voor de nieuwe hardware mogelijk niet weergegeven. Als deze stuurprogramma's niet worden weergegeven, moet u het programma *Drivers and Utilities* sluiten. Raadpleeg de documentatie die u bij de apparatuur hebt gekregen voor informatie over stuurprogramma's.

Er wordt een bericht weergegeven met de melding dat de bronschijf bezig is hardware op de computer te detecteren.

De stuurprogramma's waarvan uw computer gebruikmaakt, worden automatisch weergegeven in het venster My Drivers—The Drivers and Utilities media has identified these components in your system (Mijn stuurprogramma's - de Drivers and Utilities Media heeft de volgende onderdelen op uw systeem aangetroffen).

6 Klik op het stuurprogramma dat u opnieuw wilt installeren en volg de instructies op het scherm.

Als een bepaald stuurprogramma niet wordt weergegeven, is dat stuurprogramma niet voor het besturingssyssteem van uw computer vereist.

#### Stuurprogramma's handmatig installeren

Nadat u de bestanden voor het stuurprogramma naar de vaste schijf hebt uitgepakt zoals in het vorige gedeelte beschreven:

- 1 Klik op de knop Start <sup>(† 2</sup> van Windows Vista en klik met de rechtermuisknop op Computer.
- 2 Klik op Eigenschappen  $\rightarrow$  Apparaatbeheer.

![](_page_39_Picture_8.jpeg)

 $\mathscr{U}$  N.B.: Het venster Gebruikersaccountbeheer wordt mogelijk weergegeven. Als u een beheerder op de computer bent, klik dan op Doorgaan; neem anders contact op met de beheerder om naar Apparaatbeheer te gaan.

- 3 Dubbelklik op het type apparatuur waarvoor u het stuurprogramma wilt installeren (bijvoorbeeld geluid of video).
- 4 Dubbelklik op de naam van het apparaat waarvoor u het stuurprogramma wilt installeren.
- **5** Klik op het tabblad Stuurprogramma  $\rightarrow$  Stuurprogramma bijwerken  $\rightarrow$ Op mijn computer naar stuurprogramma's zoeken.
- 6 Klik op Bladeren en blader naar de locatie waarnaar u de stuurprogrammabestanden al hebt gekopieerd.
- 7 Als de naam van het stuurprogramma wordt weergegeven, klikt u op de naam van het stuurprogramma en vervolgens op  $\rightarrow$  OK  $\rightarrow$  Volgende.
- 8 Klik op Voltooien en start de computer opnieuw op.

# <span id="page-40-2"></span><span id="page-40-0"></span>Het besturingssysteem herstellen

U kunt het besturingssysteem van uw computer op de volgende manieren herstellen:

- Microsoft Windows Systeemherstel zet uw computer terug naar een eerdere staat, zonder dat de gegevensbestanden worden aangetast. Gebruik Systeemherstel als eerste oplossing voor het herstellen van het besturingssysteem met behoud van de gegevensbestanden.
- Dell Factory Image Restore (beschikbaar in Windows Vista) brengt uw vaste schijf terug in de toestand waarin deze verkeerde toen u de computer kocht. Beide toepassingen verwijderen alle gegevens en programma's die u na ontvangst van de computer op de vaste schijf hebt geplaatst, permanent. Gebruik Dell Factory Image Restore alleen als Systeemherstel het probleem met het besturingssysteem niet heeft opgelost.
- <span id="page-40-3"></span>• Als u een schijf met het *besturingssysteem* van Dell bij de computer hebt ontvangen, kunt u deze gebruiken om het besturingssysteem te herstellen. Als u de schijf met het besturingssysteem gebruikt, worden echter wel alle gegevens op de vaste schijf gewist. Gebruik de cd alleen als u het probleem niet kunt oplossen met Systeemherstel.

#### <span id="page-40-4"></span><span id="page-40-1"></span>Microsoft® Windows® Systeemherstel gebruiken

De besturingssystemen van Windows bieden een optie Systeemherstel, waarmee u uw computer terug kunt zetten naar een eerdere besturingsstatus (zonder dat dit van invloed is op uw gegevensbestanden) als de computer niet meer goed functioneert na wijzigingen aan de hardware, software of andere systeeminstellingen. Alle wijzigingen die Systeemherstel aan uw computer aanbrengt, kunnen volledig ongedaan worden gemaakt.

![](_page_40_Picture_7.jpeg)

**C2 KENNISGEVING:** Maak regelmatig reservekopieën van uw gegevensbestanden. Systeemherstel doet niets aan het bewaken of herstellen van uw gegevensbestanden.

![](_page_40_Picture_9.jpeg)

 $\mathbb Z$  N.B.: De procedures in dit document zijn geschreven voor de standaardweergave van Windows, dus mogelijk zijn ze niet van toepassing als u de klassieke weergave van Windows op uw computer hebt ingesteld.

#### Systeemherstel starten

#### Windows XP.

![](_page_41_Picture_2.jpeg)

**CO** KENNISGEVING: Voordat u de computer naar een eerdere werkingstoestand terugbrengt, dient u alle geopende bestanden op te slaan en te sluiten en dient u alle geopende programma's af te sluiten. Zorg ervoor dat u geen bestanden of programma's wijzigt, opent of verwijdert tot het systeemherstel is voltooid.

- 1 Klik op Start  $\rightarrow$  Alle programma's  $\rightarrow$  Accessoires  $\rightarrow$  Systeemwerkset  $\rightarrow$ Systeemherstel.
- 2 Klik op Een eerdere status van deze computer herstellen of Een herstelpunt maken.
- 3 Klik op Volgende en volg de resterende aanwijzingen op het scherm.

Windows Vista:

- 1 Klik op Start
- 2 Type in het venster Zoekopdracht starten Systeemherstel en druk op <Enter>.

![](_page_41_Picture_10.jpeg)

3 Klik op Volgende en volg de instructies op het scherm.

Mocht de kwestie met Systeemherstel niet te verhelpen zijn, dan kan het nodig zijn het laatste systeemherstel ongedaan te maken. Zie ["Het laatste](#page-42-0)  [systeemherstel ongedaan maken" op pagina 43](#page-42-0).

#### <span id="page-42-0"></span>Het laatste systeemherstel ongedaan maken

![](_page_42_Picture_1.jpeg)

KENNISGEVING: Voordat u het laatste systeemherstel ongedaan maakt, dient u alle geopende bestanden te sluiten en dient u alle geopende programma's af te sluiten. Zorg ervoor dat u geen bestanden of programma's wijzigt, opent of verwijdert tot het systeemherstel is voltooid.

Windows XP:

- 1 Klik op Start  $\rightarrow$  Alle programma's  $\rightarrow$  Accessoires  $\rightarrow$  Systeemwerkset  $\rightarrow$ Systeemherstel.
- 2 Klik op De laatste herstelbewerking ongedaan maken en klik op Volgende.

Windows Vista:

- 1 Klik op Start <sup>1</sup>
- 2 Type in het venster Zoekopdracht starten Systeemherstel en druk op <Enter>.
- 3 Klik op De laatste herstelbewerking ongedaan maken en klik op Volgende.

#### <span id="page-42-1"></span>Systeemherstel activeren

 $\mathbb Z$  N.B.: Windows Vista zal Systeemherstel niet activeren, zelfs niet als er sprake is van weinig ruimte op de vaste schijf. Om deze reden zijn de onderstaande stappen alleen van toepassing op Windows XP.

Als u Windows XP opnieuw installeert terwijl er minder dan 200 MB ruimte op de harde schijf is, wordt Systeemherstel automatisch uitgeschakeld.

Ga als volgt te werk om te controleren of Systeemherstel is ingeschakeld:

- 1 Klik op Start  $\rightarrow$  Configuratiescherm  $\rightarrow$  Prestaties en onderhoud  $\rightarrow$ Systeem.
- 2 Klik op het tabblad Systeemherstel en zorg ervoor dat het selectievakje voor Systeemherstel uitschakelen geen vinkje bevat.

#### <span id="page-43-1"></span><span id="page-43-0"></span>Dell Factory Image Restore gebruiken

KENNISGEVING: Met Dell Factory Image worden alle gegevens op de vaste schijf permanent verwijderd. Ook worden alle toepassingen of stuurprogramma's verwijderd die u hebt geïnstalleerd nadat u de computer hebt ontvangen. Indien mogelijk maakt u een reservekopie van de gegevens voordat u deze opties gebruikt. Gebruik Dell Factory Image Restore alleen als Systeemherstel het probleem met het besturingssysteem niet heeft opgelost.

![](_page_43_Picture_2.jpeg)

 $\mathbb Z$  N.B.: Dell Factory Image Restore is in sommige landen of op sommige computers mogelijk niet beschikbaar.

Gebruik Dell Factory Image Restore (Windows Vista) alleen als laatste redmiddel om uw besturingssysteem te herstellen. Deze optie zet de vaste schijf terug in de toestand waarin deze verkeerde toen u de computer kocht. Alle programma's en bestanden die u hebt toegevoegd nadat u de computer hebt gekocht —inclusief gegevensbestanden— worden permanent van de vaste schijf verwijderd. Gegevensbestanden zijn onder andere documenten, spreadsheets, e-mailberichten, digitale foto's en muziekbestanden. Maak indien mogelijk een reservekopie van alle gegevens voordat u Dell Factory Image Restore gebruikt.

#### Dell Factory Image Restore

- 1 Zet de computer aan. Druk wanneer het Dell-logo verschijnt meerdere keren op <F8> om het venster met geavanceerde opstartopties van Vista te openen.
- 2 Selecteer Uw computer herstellen.
- 3 Selecteer in het scherm met opties voor systeemherstel een toetsenbordindeling en klik op Volgende.
- 4 Als u toegang wilt tot de herstelopties, moet u zich aanmelden als een lokale gebruiker. Wilt u toegang krijgen tot de opdrachtregel, dan typt u administrator in het veld User name en klikt u op  $OK$ .
- 5 Klik op Dell Factory Image Restore.

![](_page_43_Picture_11.jpeg)

 $\mathscr U$  N.B.: Afhankelijk van uw configuratie kan het nodig zijn om Dell Factory Tools en vervolgens Dell Factory Image Restore te selecteren.

Het welkomstscherm van Dell Factory Image Restore wordt weergegeven.

6 Klik in het welkomstscherm van Dell Factory Restore Image op Volgende. Het scherm Confirm Data Deletion (Verwijdering van gegevens bevestigen) wordt weergegeven.

![](_page_44_Picture_1.jpeg)

**CO** KENNISGEVING: Als u niet verder wilt gaan met Factory Image Restore, klikt u op Cancel (Annuleren).

7 Schakel het selectievakje in om te bevestigen dat u wilt doorgaan met het herformatteren van de vaste schijf en het herstel van de fabrieksinstellingen van de systeemsoftware. Klik vervolgens op Next (Volgende).

<span id="page-44-1"></span>Het herstelproces begint en kan circa vijf minuten in beslag nemen.

8 Klik op Finish (Voltooien) om de computer opnieuw op te starten.

#### <span id="page-44-0"></span>De cd met het besturingssysteem gebruiken

#### Voordat u begint

Als u overweegt om Windows XP opnieuw te installeren om een probleem met een zojuist geïnstalleerd stuurprogramma te corrigeren, kunt u het best eerst de functie Vorig stuurprogramma van Windows XP proberen. Zie ["Terugkeren naar de eerdere versie van een stuurprogramma" op pagina 38](#page-37-1). Als u het probleem niet kunt verhelpen met Vorig stuurprogramma, brengt u het besturingssysteem via Systeemherstel terug in de toestand waarin het verkeerde voordat u het nieuwe stuurprogramma installeerde. Zie "Microsoft® Windows® [Systeemherstel gebruiken" op pagina 41](#page-40-1).

![](_page_44_Picture_9.jpeg)

KENNISGEVING: Voordat u de installatie uitvoert, dient u een reservekopie te maken van alle gegevensbestanden op uw primaire vaste schijf. Bij conventionele vaste-schijfconfiguraties is de primaire vaste schijf het eerste station dat door de computer wordt gedetecteerd.

Wanneer u Windows opnieuw wilt installeren, hebt u de cd met het besturingssysteem van Dell™ en de Drivers and Utilities Media van Dell nodig.

![](_page_44_Picture_12.jpeg)

**N.B.:** De Dell *Drivers and Utilities* Media bevat stuurprogramma's die tijdens de montage van de computer geïnstalleerd werden. Gebruik de Dell *Drivers and* Utilities Media om alle benodigde stuurprogramma's te laden. Mogelijk zijn de Dell Drivers and Utilities Media en de cd met het Dell-besturingssysteem niet met de computer meegeleverd - dit is afhankelijk van de regio waar u de computer hebt besteld en of u de cd's hebt aangevraagd.

#### Windows opnieuw installeren

Het kan een tot twee uur duren voordat het herinstallatieproces is voltooid. Nadat u het besturingssysteem opnieuw hebt geïnstalleerd, moet u ook de apparaatstuurprogramma's, het antivirusprogramma en andere software opnieuw installeren.

- <span id="page-45-0"></span>1 Sla alle geopende bestanden op en sluit alle geopende programma's af.
- 2 Plaats de schijf met het besturingssysteem.
- 3 Klik op Afsluiten als het bericht Windows installeren wordt weergegeven.
- 4 Start de computer opnieuw op.

Wanneer het DELL-logo verschijnt, drukt u direct op <F12>.

![](_page_45_Picture_7.jpeg)

N.B.: Als u te lang wacht en het logo van het besturingssysteem verschijnt, wacht u totdat het bureaublad van Microsoft® Windows® wordt weergegeven. Vervolgens sluit u de computer af en probeert u het opnieuw.

![](_page_45_Picture_9.jpeg)

- 5 Wanneer de lijst met opstartbronnen verschijnt, selecteert u het CD/DVD/CD-RW-station en drukt u op <Enter>.
- 6 Druk op een willekeurige toets om op te starten vanaf de cd-rom en volg de instructies op het scherm om de installatie te voltooien.

<span id="page-46-3"></span>5

# <span id="page-46-0"></span>Informatie zoeken

![](_page_46_Picture_2.jpeg)

 $\mathscr{U}$  N.B.: Sommige functies of media kunnen optioneel zijn en niet bij uw computer zijn geleverd. Sommige functies of media zijn in bepaalde landen niet beschikbaar.

 $\mathscr{U}$  N.B.: Mogelijk werd er bij uw computer extra informatie meegeleverd.

<span id="page-46-5"></span><span id="page-46-4"></span><span id="page-46-2"></span><span id="page-46-1"></span>![](_page_46_Picture_134.jpeg)

<span id="page-47-12"></span><span id="page-47-11"></span><span id="page-47-10"></span><span id="page-47-9"></span><span id="page-47-8"></span><span id="page-47-7"></span><span id="page-47-6"></span><span id="page-47-5"></span><span id="page-47-4"></span><span id="page-47-3"></span><span id="page-47-2"></span><span id="page-47-1"></span><span id="page-47-0"></span>![](_page_47_Picture_131.jpeg)

# <span id="page-48-0"></span>Hulp verkrijgen

# <span id="page-48-2"></span><span id="page-48-1"></span>**Ondersteuning**

#### $\sqrt{\phantom{a}}$  LET OP: Wanneer u de computerkap wilt verwijderen, moet u eerst de kabel van de computer en modem uit het stopcontact verwijderen. Houd u aan de veiligheidsinstructies die bij uw computer zijn geleverd.

Als u een probleem met de computer ondervindt, kunt u de volgende stappen uitvoeren om het probleem vast te stellen en op te lossen:

- 1 Zie ["Tips" op pagina 29](#page-28-3) voor informatie en procedures met betrekking tot het computerprobleem.
- 2 Zie ["Dell Diagnostics \(Dell-diagnostiek\)" op pagina 34](#page-33-2) voor procedures en instructies voor het uitvoeren van Dell Diagnostics (Dell-diagnostiek).
- 3 Vul de ["Diagnostische checklist" op pagina 55](#page-54-0) in.
- 4 Gebruik het uitgebreide scala aan onlineservices van Dell (op support.dell.com) voor hulp tijdens de installatie en bij het oplossen van problemen. Zie ["Onlineservices" op pagina 51](#page-50-0) voor een uitgebreidere lijst met onlineservices van Dell Support.
- 5 Als het probleem niet met behulp van de voorgaande stappen kan worden opgelost, raadpleegt u ["Contact opnemen met Dell" op pagina 56](#page-55-0).

![](_page_48_Picture_10.jpeg)

 $\mathscr{U}$  N.B.: Neem contact op met Dell Support vanaf een telefoon in de buurt van de desbetreffende computer zodat de medewerkers van technische support u kunnen assisteren tijdens eventuele benodigde procedures.

![](_page_48_Picture_12.jpeg)

 $\mathbb Z$  **N.B.:** De code voor express-service is mogelijk niet in alle landen beschikbaar.

Wanneer het automatische telefoonsysteem van Dell u daarom vraagt, voert u de code voor express-service in om het gesprek rechtstreeks naar de juiste supportmedewerker door te schakelen. Als u niet over een code voor express-service beschikt, opent u de map Dell Accessories (Dell-accessoires), dubbelklikt u op het pictogram Express Service Code (Code voor expressservice) en volgt u de instructies op het scherm.

Zie ["Technische ondersteuning en klantenservice" op pagina 50](#page-49-0) voor instructies met betrekking tot het gebruik van Dell Support.

![](_page_49_Picture_2.jpeg)

 $\mathscr A$  N.B.: Sommige van de onderstaande services zijn mogelijk niet beschikbaar op locaties buiten de Verenigde Staten. Bel uw plaatselijke vertegenwoordiger van Dell voor informatie over beschikbaarheid van deze services.

#### <span id="page-49-2"></span><span id="page-49-0"></span>Technische ondersteuning en klantenservice

De afdeling Support van Dell staat klaar om al uw vragen met betrekking tot de hardware van Dell™ te beantwoorden. Onze supportmedewerkers maken gebruik van diagnostische functionaliteit op de computer voor snelle, nauwkeurige antwoorden.

Zie ["Voordat u belt" op pagina 54](#page-53-0) als u contact met de afdeling Support van Dell wilt opnemen en raadpleeg vervolgens de contactgegevens voor uw regio, of ga naar support.dell.com.

#### <span id="page-49-3"></span><span id="page-49-1"></span>DellConnect™

DellConnect is een eenvoudig hulpmiddel waarmee de supportmedewerkers van Dell met een breedbandverbinding online toegang krijgen tot uw computer, zodat zij het probleem onder uw toezicht kunnen diagnostiseren en herstellen. Ga voor meer informatie naar support.dell.com en klik op DellConnect.

#### <span id="page-50-1"></span><span id="page-50-0"></span>**Onlineservices**

Meer informatie over de producten en services van Dell is beschikbaar op de volgende websites:

www.dell.com www.dell.com/ap (alleen landen in Azië/aan de Grote Oceaan) www.dell.com/jp (alleen Japan) www.euro.dell.com (alleen Europa) www.dell.com/la (landen in Latijns-Amerika en het Caribisch gebied) www.dell.ca (alleen Canada)

Via de volgende websites en e-mailadressen kunt u contact opnemen met Dell Support:

• Dell Support-websites:

support.dell.com

support.jp.dell.com (alleen Japan)

support.euro.dell.com (alleen Europa)

- E-mailadressen voor Dell Support:
	- mobile\_support@us.dell.com

support@us.dell.com

la-techsupport@dell.com (alleen landen in Latijns-Amerika en het Caribisch gebied)

apsupport@dell.com (alleen landen in Azië/aan de Grote Oceaan)

- E-mailadressen Dell Marketing en Sales: apmarketing@dell.com (alleen landen in Azië/aan de Grote Oceaan) sales\_canada@dell.com (alleen Canada)
- Anoniem FTP (file transfer protocol): ftp.dell.com – Log in als de gebruiker anonymous en gebruik uw e-mailadres als wachtwoord.

#### <span id="page-51-0"></span>AutoTech Service

De geautomatiseerde supportservice van Dell (AutoTech) bevat antwoorden op de meest gestelde vragen van Dell-klanten over hun laptop of pc.

Wanneer u AutoTech belt, gebruikt u de toetsen van de telefoon om het onderwerp te kiezen dat met uw vragen overeenkomt. Zie ["Contact opnemen met](#page-55-0)  [Dell" op pagina 56](#page-55-0) voor het telefoonnummer dat u voor uw regio moet bellen.

#### <span id="page-51-1"></span>Geautomatiseerde bestelstatusservice

U kunt de status van de door u bestelde Dell-producten raadplegen via support.dell.com of bellen met de geautomatiseerde bestelstatusservice. Een opgenomen boodschap zal u vragen om de informatie in te voeren die nodig is om uw bestelling en de status daarvan te vinden. Zie ["Contact](#page-55-0)  [opnemen met Dell" op pagina 56](#page-55-0) voor het telefoonnummer dat u voor uw regio moet bellen.

# <span id="page-51-2"></span>Problemen met een bestelling

Als u een probleem met uw bestelling hebt, zoals ontbrekende onderdelen, verkeerde onderdelen of onjuiste facturering, neemt u contact op met Dell. Houd uw factuur of pakbon bij de hand wanneer u belt. Zie ["Contact](#page-55-0)  [opnemen met Dell" op pagina 56](#page-55-0) voor het telefoonnummer dat u voor uw regio moet bellen.

# <span id="page-51-3"></span>Productinformatie

Als u informatie over andere Dell-producten nodig hebt of een bestelling wilt plaatsen, kunt u de website van Dell bezoeken op www.dell.com. Zie ["Contact opnemen met Dell" op pagina 56](#page-55-0) voor het telefoonnummer voor uw regio of het nummer van een verkoopspecialist.

### <span id="page-52-0"></span>Items retourneren voor reparatie of restitutie

Bereid alle items die worden teruggezonden (voor reparatie dan wel restitutie) als volgt voor:

1 Neem telefonisch contact op met Dell voor een machtigingsnummer voor het retourneren van producten. Noteer dit nummer op een duidelijk zichtbare plaats op de doos.

Zie ["Contact opnemen met Dell" op pagina 56](#page-55-0) voor het telefoonnummer dat u voor uw regio moet bellen. Voeg een kopie van de factuur toe en een brief waarin u de reden voor de retournering beschrijft.

- 2 Voeg een kopie van de diagnostische checklist toe (zie ["Diagnostische](#page-54-0)  [checklist" op pagina 55](#page-54-0)) om aan te geven welke tests u hebt uitgevoerd en welke foutberichten door Dell Diagnostics (Dell-diagnostiek) werden gerapporteerd (zie ["Contact opnemen met Dell" op pagina 56\)](#page-55-0).
- 3 Stuur alle accessoires mee die bij de geretourneerde items behoren, zoals stroomkabels, software, handleidingen etc. als u in aanmerking voor restitutie komt.
- 4 Verpak de apparatuur die u terugstuurt in de oorspronkelijke verpakking of een vergelijkbare verpakking.

De verzendkosten zijn voor rekening van de klant. U bent verantwoordelijk voor het verzekeren van de geretourneerde producten en aansprakelijk voor het risico van eventueel verlies tijdens het retourneren van de items naar Dell. Materiaal dat onder rembours wordt verzonden, wordt niet geaccepteerd.

Als niet aan de bovenstaande voorwaarden wordt voldaan, zullen de geretourneerde producten bij het magazijn van Dell worden geweigerd en aan u worden geretourneerd.

# <span id="page-53-0"></span>Voordat u belt

 $\mathbb Z$  N.B.: Zorg ervoor dat u uw code voor express-service bij de hand hebt wanneer u telefonisch contact met Dell opneemt. Met behulp van deze code kan het geautomatiseerde telefoonsysteem van Dell Support uw gesprek op efficiëntere wijze naar de juiste persoon doorschakelen. Mogelijk wordt er ook naar het serviceplaatje gevraagd. Dit plaatje bevindt zich aan de onderzijde van de computer.

Vergeet niet de diagnostische checklist in te vullen (zie ["Diagnostische](#page-54-0)  [checklist" op pagina 55\)](#page-54-0). Zet indien mogelijk uw pc aan voordat u contact met Dell opneemt voor assistentie en bel vanaf een plek in de buurt van de computer. Mogelijk wordt u gevraagd om enkele opdrachten in te voeren via het toetsenbord, informatie op te geven tijdens het uitvoeren van procedures of andere stappen op het gebied van probleemoplossing uit te voeren die alleen mogelijk zijn vanaf de pc in kwestie. Zorg ervoor dat u de documentatie van de computer bij de hand hebt.

![](_page_53_Picture_4.jpeg)

 $\bigwedge$  LET OP: Volg de veiligheidsinstructies die met de computer zijn meegeleverd voordat u aan de onderdelen in de computer gaat werken.

#### <span id="page-54-0"></span>Diagnostische checklist

Naam:

Datum:

Addres:

Telefoonnummer:

Serviceplaatje (de streepjescode aan de onderzijde van de computer):

Code voor express-service:

Machtigingsnummer voor het retourneren van materiaal (indien verstrekt door een supportmedewerker van Dell):

Besturingssysteem en versie:

Apparaten:

Uitbreidingskaarten:

Bent u op een netwerk aangesloten? Ja Nee

Netwerk, versie en netwerkadapter:

Programma's en versies:

Raadpleeg de documentatie die bij uw besturingssysteem werd geleverd om de inhoud van de opstartbestanden van de computer te bepalen. Als de pc op een printer is aangesloten, kunt u de bestanden afdrukken. Als dit niet het geval is, dient u de inhoud van elk bestand te noteren alvorens u telefonisch contact met Dell opneemt.

Foutbericht, pieptooncode of diagnostische code:

Beschrijving van probleem en uitgevoerde probleemoplossingsprocedures:

# <span id="page-55-0"></span>Contact opnemen met Dell

Klanten in de VS kunnen bellen met 800-WWW-DELL (800-999-3355).

<span id="page-55-1"></span>![](_page_55_Picture_2.jpeg)

 $\mathbb Z$  N.B.: Als u niet over een actieve internetverbinding beschikt, kunt u contactgegevens vinden op de factuur, de pakbon of in de productcatalogus van Dell.

Dell biedt verschillende online en telefonische supportservices en mogelijkheden. De beschikbaarheid hiervan verschilt per land en product. Sommige services zijn mogelijk niet in uw regio beschikbaar. U neemt als volgt contact op met Dell voor zaken op het gebied van verkoop, support of klantenservice:

- 1 Ga naar support.dell.com en zoek uw land of regio in de keuzelijst Choose A Country/Region (Kies een land/regio) onder aan de pagina.
- 2 Klik aan de linkerkant van de pagina op Contact Us (Contact met ons opnemen) en selecteer de juiste service- of supportlink, op basis van uw behoefte.
- 3 Selecteer de gewenste methode om contact met Dell op te nemen.

# <span id="page-56-0"></span>Index

### A

aansluiten [IEEE 1394-apparaten, 12](#page-11-0) [netadapter, 11](#page-10-2) [netwerk, 13](#page-12-0) [netwerkkabel, 12](#page-11-1) [USB-apparaten, 12](#page-11-2) aanzicht [achterkant, 7-](#page-6-2)[8](#page-7-1) [voorkant, 7](#page-6-3) [Algemene Voorwaarden](#page-47-0)  en Policies, 48

#### B

batterij [verwijderen, 9](#page-8-1)

besturingssysteem [cd/dvd, 45](#page-44-1) [Dell Factory Image Restore, 44](#page-43-1) [opnieuw installeren, 47](#page-46-1) [Systeemherstel, 41](#page-40-2)

#### C

cd/dvd [besturingssysteem, 47](#page-46-1) [cd/dvd met](#page-40-3)  [besturingssysteem, 41,](#page-40-3) [46-](#page-45-0)[47](#page-46-1) [Code voor express-service, 47](#page-46-2) [contact opnemen](#page-48-2)  [met Dell, 49,](#page-48-2) [56](#page-55-1)

#### D

Dell [contact opnemen, 49,](#page-48-2) [56](#page-55-1) [software-updates, 34](#page-33-3) [Support Utility, 34](#page-33-3) [technische support en](#page-49-2)  klantenservice, 50 [Technische updateservice, 33](#page-32-1) Dell Diagnostics [\(Dell-diagnostiek\), 34](#page-33-4) [starten vanaf de Drivers and](#page-34-0)  Utilities Media, 35 [starten vanaf de vaste schijf, 34](#page-33-5) [Dell Factory Image Restore, 44](#page-43-1) Dell Wi-Fi [Catcher-netwerkzoeker, 10](#page-9-1) [DellConnect, 50](#page-49-3) diagnostiek [Dell, 34](#page-33-4) [documentatie, 47](#page-46-3) [onderhoudshandleiding, 48](#page-47-1) [technologiehandleiding](#page-47-2)  van Dell, 48 [Drivers and Utilities](#page-38-2)  [Media, 39,](#page-38-2) [47](#page-46-4) Dell Diagnostics [\(Dell-diagnostiek\), 34](#page-33-4)

### G

[gebruiksrechtovereenkomst](#page-47-3)  (EULA), 48 geheugen [problemen oplossen, 31](#page-30-1)

### I

[informatie omtrent garantie, 48](#page-47-4) [informatie omtrent wet- en](#page-47-5)  regelgeving, 48 [informatie over ergonomie, 48](#page-47-6) [informatie overbrengen naar](#page-14-2)  een nieuwe computer, 15 [informatie zoeken, 47](#page-46-3)

installeren [computer, 11](#page-10-3) [snelle installatie, 11](#page-10-4) instellen [internet, 14](#page-13-3) internet [instellen, 14](#page-13-3) [schakelaar voor een draadloos](#page-9-1)  netwerk, 10 [verbinding maken, 14](#page-13-2) [Wi-Fi Catcher-netwerkzoeker, 10](#page-9-1)

#### L

[licentielabel, 48](#page-47-7)

#### M

media [Drivers and Utilities, 47](#page-46-4)

#### N

netwerken [aansluiten, 13](#page-12-0) [overzicht, 13](#page-12-1) [schakelaar voor een draadloos](#page-9-1)  netwerk, 10 [Wi-Fi Catcher-netwerkzoeker, 10](#page-9-1)

#### O

[onderhoudshandleiding, 48](#page-47-1) opnieuw installeren [software, 37](#page-36-3) [stuur- en hulpprogramma's, 38](#page-37-2)

#### P

probleemoplossing [herstellen naar een eerdere](#page-40-2)  werkende stand, 41 problemen [herstellen naar een eerdere](#page-40-4)  werkende stand, 41 [problemen oplossen, 29,](#page-28-4) [48](#page-47-8) [blauw scherm, 33](#page-32-2) [computer reageert niet, 32](#page-31-1) [Dell Diagnostics, 34](#page-33-4) [geheugen, 31](#page-30-1) [programma crasht, 32](#page-31-1) [programma's en compatibiliteit](#page-32-3)  met Windows, 33 [software, 32-](#page-31-1)[33](#page-32-3) [status aan-uitlampje, 30](#page-29-1) [stroom, 30](#page-29-1) [tips, 29](#page-28-3) [productsleutel voor het](#page-47-9)  besturingssysteem, 48

#### S

[Serviceplaatje, 47](#page-46-5) software [opnieuw installeren, 37](#page-36-3) [problemen, 33](#page-32-3) [problemen oplossen, 32-](#page-31-2)[33](#page-32-4) [updates, 33](#page-32-1) specificatie [smartcard, 22](#page-22-0) specificaties [alle, 21](#page-20-2) [audio, 24](#page-23-0) [batterij, 26](#page-25-0) [beeldscherm, 24](#page-24-0) [communicatie, 23](#page-23-1) [fysiek, 27](#page-26-0) [geheugen, 22](#page-21-0) [milieu, 28](#page-27-0) [netadapter, 27](#page-26-1) [PC card, 22](#page-21-1) [poorten en connectoren, 23](#page-22-1) [processor, 21](#page-20-3) [systeeminformatie, 21](#page-20-4) [toetsenbord, 26](#page-25-1) [touchpad, 26](#page-25-2) [video, 24](#page-23-2) [vingerafdruklezer, 27](#page-26-2) stroom [problemen oplossen, 30](#page-29-1) [status aan-uitlampje, 30](#page-29-1)

[stuurprogramma's, 37](#page-36-4) [controleren, 37](#page-36-5) [Drivers and Utilities Media, 47](#page-46-4) [opnieuw installeren, 38](#page-37-2) [teruggaan naar een eerdere](#page-37-3)  versie, 38 [support, 49](#page-48-2) [contact opnemen met Dell, 56](#page-55-1) [DellConnect, 50](#page-49-3) [onlineservices, 51](#page-50-1) [regionaal, 51](#page-50-1) [technische support en](#page-49-2)  klantenservice, 50 [supportinformatie, 48](#page-47-10) [Systeemherstel, 41](#page-40-2) [inschakelen, 43](#page-42-1)

#### T

[technologiehandleiding van](#page-47-2)  Dell, 48 [telefoonnummers, 56](#page-55-1)

#### U

updates [software en hardware, 33](#page-32-1)

#### V

[veiligheidsinformatie, 48](#page-47-11) verbinding maken [internet, 14](#page-13-2)

#### W

Wi-Fi [Catcher-netwerkzoeker, 10](#page-9-1) Windows Vista [Dell Factory Image Restore, 44](#page-43-1) [functie Vorig stuurprogramma, 38](#page-37-4) [opnieuw installeren, 47](#page-46-1) [Systeemherstel, 41](#page-40-2) terugkeren naar de eerdere versie van een [apparaatstuurprogramma, 38](#page-37-4) wizard [Programmacompatibiliteit, 33](#page-32-3) Windows XP [functie Vorig stuurprogramma, 38](#page-37-5) [opnieuw installeren, 47](#page-46-1) [Systeemherstel, 41](#page-40-2) [terugkeren naar de eerdere versie](#page-37-5)  van een apparaatstuurprogramma, 38 [wizard Bestanden en instellingen](#page-14-2)  overzetten, 15 [Windows-licentielabel, 48](#page-47-12) [wizard Bestanden en instellingen](#page-14-2)  overzetten, 15 wizards [wizard Bestanden en instellingen](#page-14-2)  overzetten., 15 [wizard](#page-32-3)  [Programmacompatibiliteit, 33](#page-32-3)